## **Tisk na plotteru v MS POWERPOINT**

- Použití klávesové zkratky **CTRL + P**
- Nebo
	- o Kliknout na tlačítko **OFFICE**

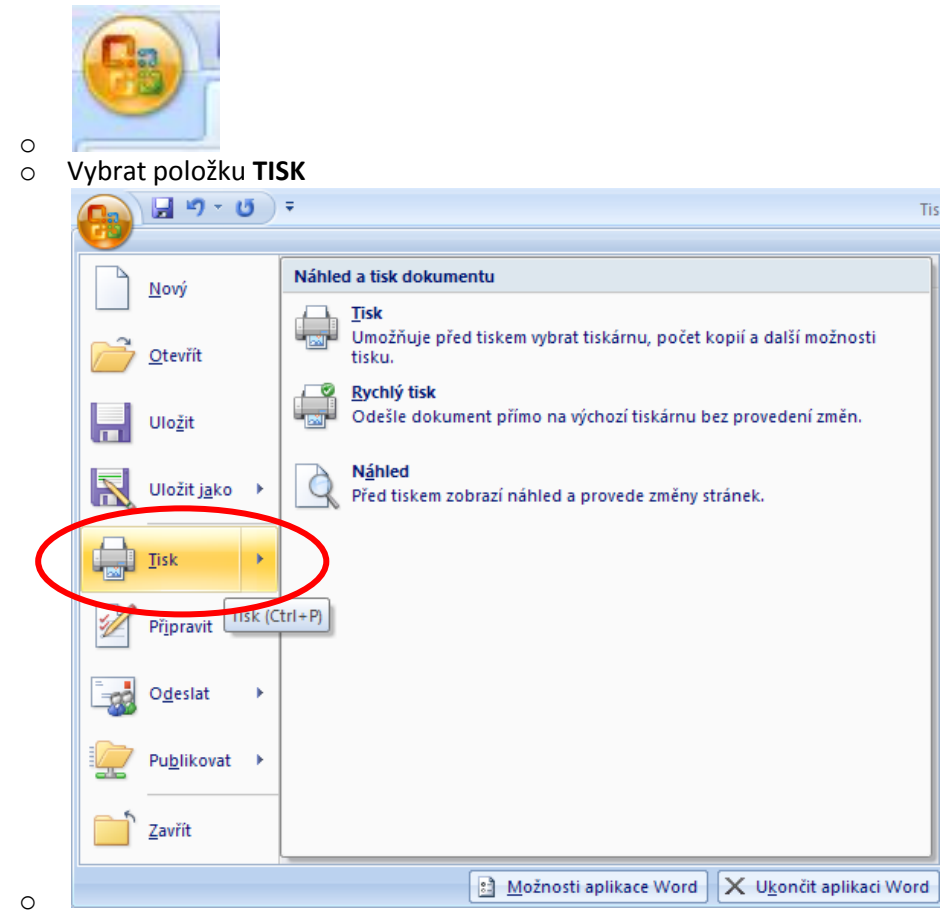

V tiskovém okně vybereme tiskárnu **HP Designjet 4500mfp HP-GL/2** 

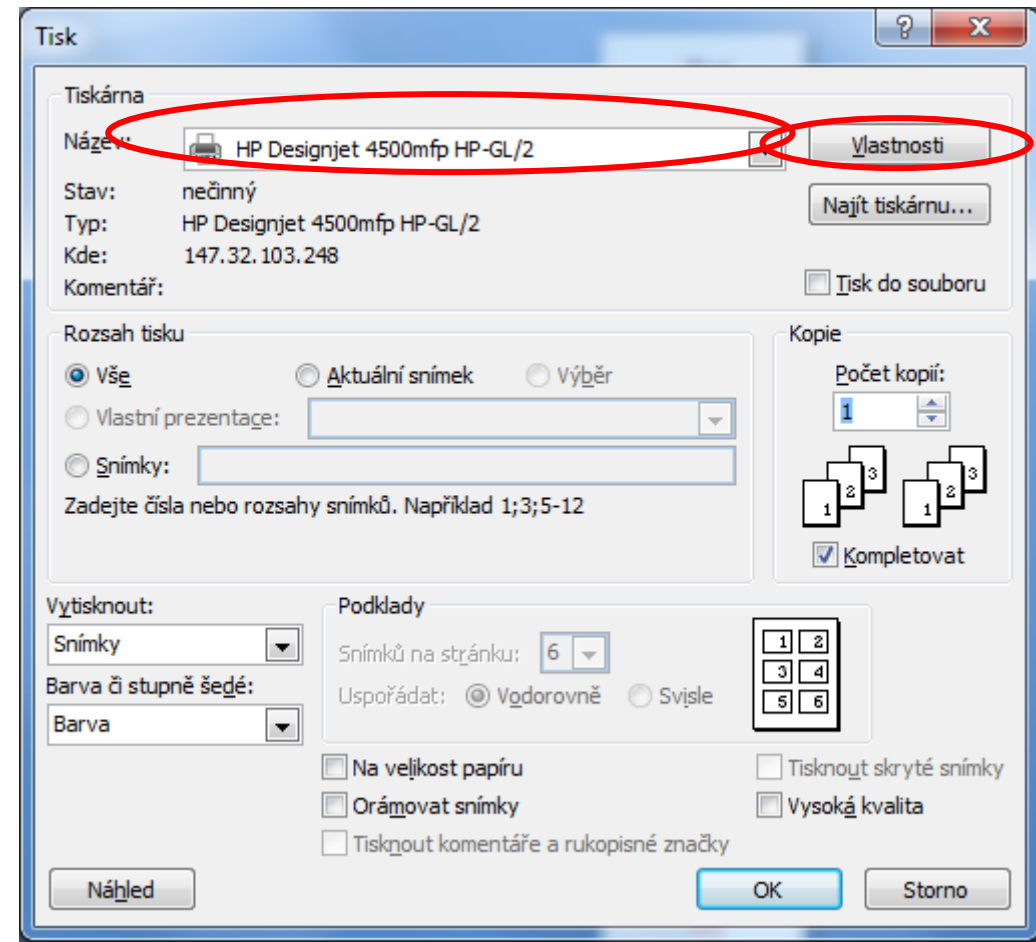

 $\bullet$ Nejdříve nastavíme velikost papíru na plotteru pomocí tlačítka **Vlastnosti**

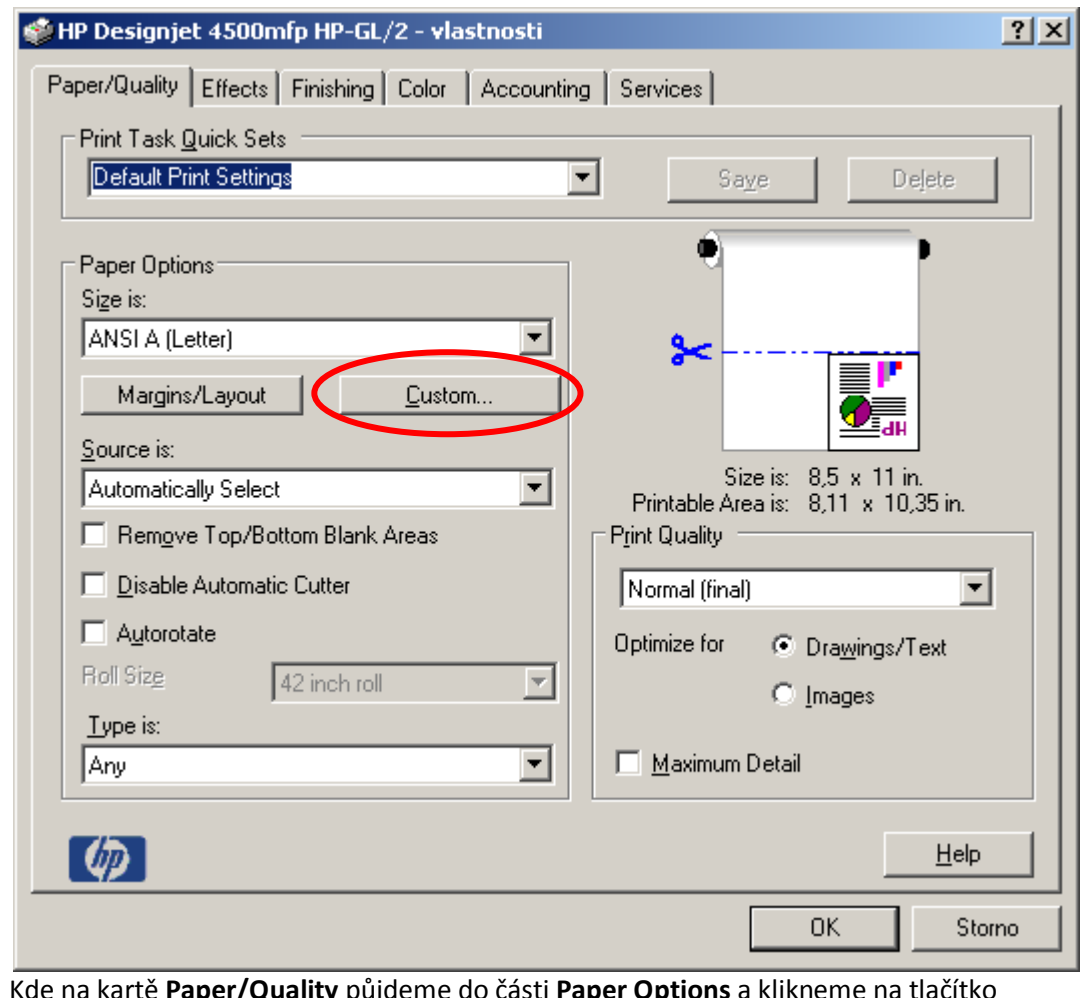

- o
- o Kde na kartě **Paper/Quality** půjdeme do části **Paper Options** a klikneme na tlačítko **Custom**

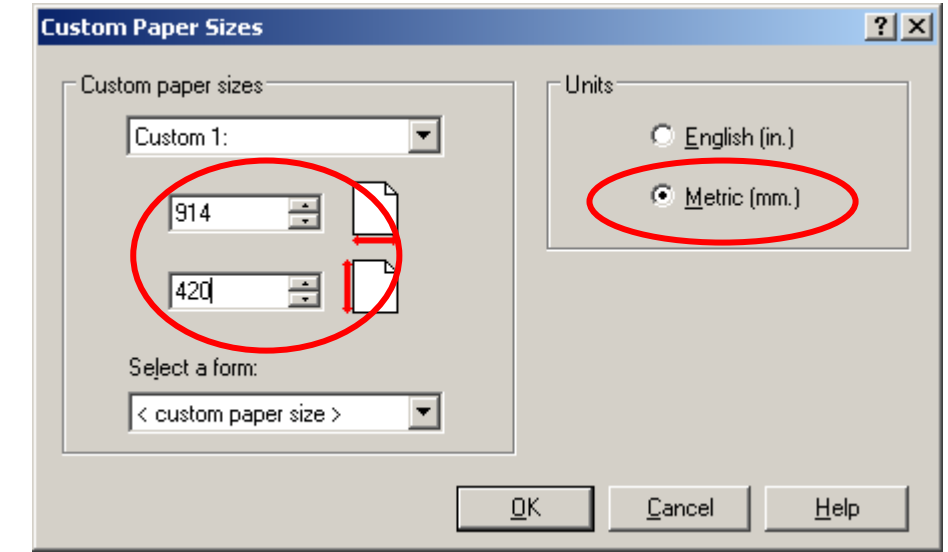

o

- o Zde zadáme rozměry papíru, na který chceme tisknout
	- Nejdříve změníme napravo jednotky na Metric(mm)
	- **Potom zadáme skutečné rozměry**
	- Kde první rozměr je šířka a zde je nutné napsat jeden ze dvou rozměrů a to buď **914** nebo **1062**. Tato čísla nám interpretují skutečnou šířku role papíru v plotteru
- Druhý rozměr je výška, nebo-li délka papíru. Tento rozměr je omezen délkou role, která je 30m = 30000mm. My však tento rozměr nemůžeme zadat, protože plotter má potom problém s vykreslením a proto se omezíme na délku 5m = 5000mm, což dostačuje na téměř veškeré výkresy, které se zde ve škole tisknou.
- Zde je vhodné mít opět připravené okno okolo samotného výkresu, které je v nějakém standardním metrickém formátu (A4/A3/A2/A1), ale není to povinností. Tímto krokem se vám jen zjednoduší práce, protože nebudete muset ořezávat čtyři rozměry, ale pouze dva a to pravý a levý kraj, jelikož výška bude uříznuta přesně. V případě, že jste výkres nakreslili o kus větší než je nějaký standard a nebude vám nestandardní skládání výkresu, samozřejmě můžete nastavit rozměr dle vašich představ.
- o Skutečný tisknutelný rozměr zjistíte po odsouhlasení OK na následujícím okně hned pod obrázkem

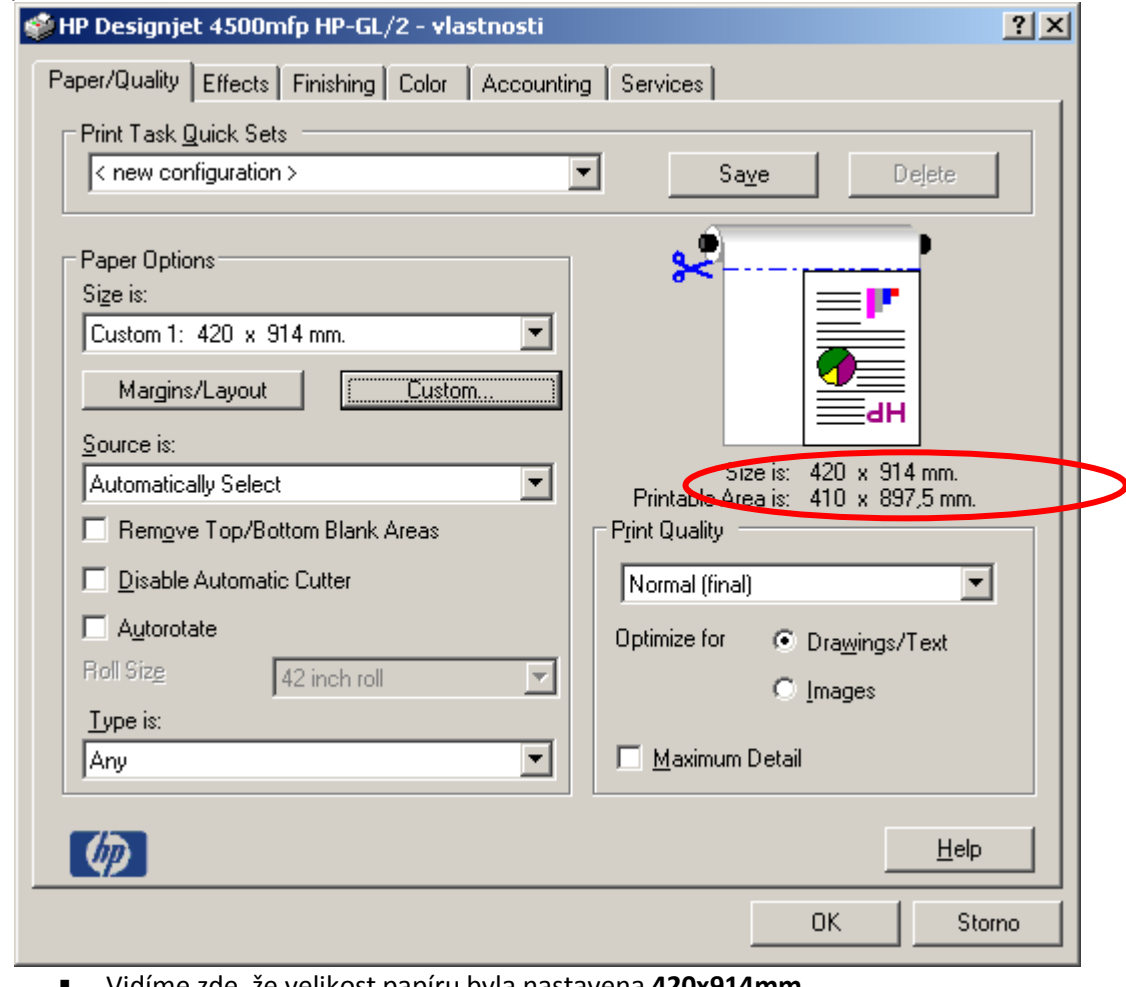

- Vidíme zde, že velikost papíru byla nastavena **420x914mm**
- Skutečná tisknutelná velikost výkresu je **410x897,5mm** na fyzicky vyjetý papír o rozměru **420x914mm**
- o V případě, že máme dlouhou prezentaci a nechceme plýtvat papírem, je zde možnost vytisknout ji otočenou o 90 stupňů tudíž z "na výšku" ji předělat "na šířku"

o

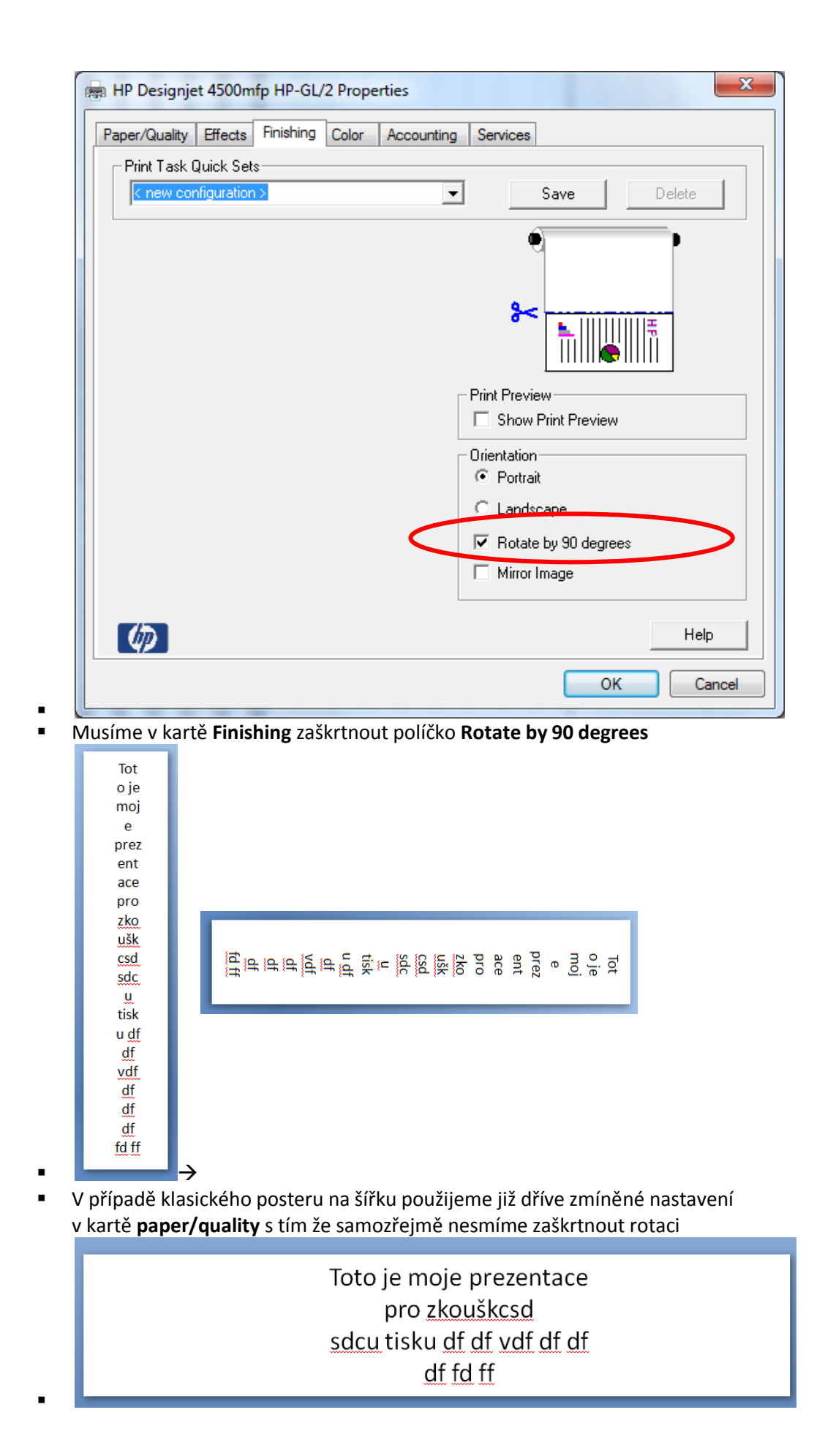

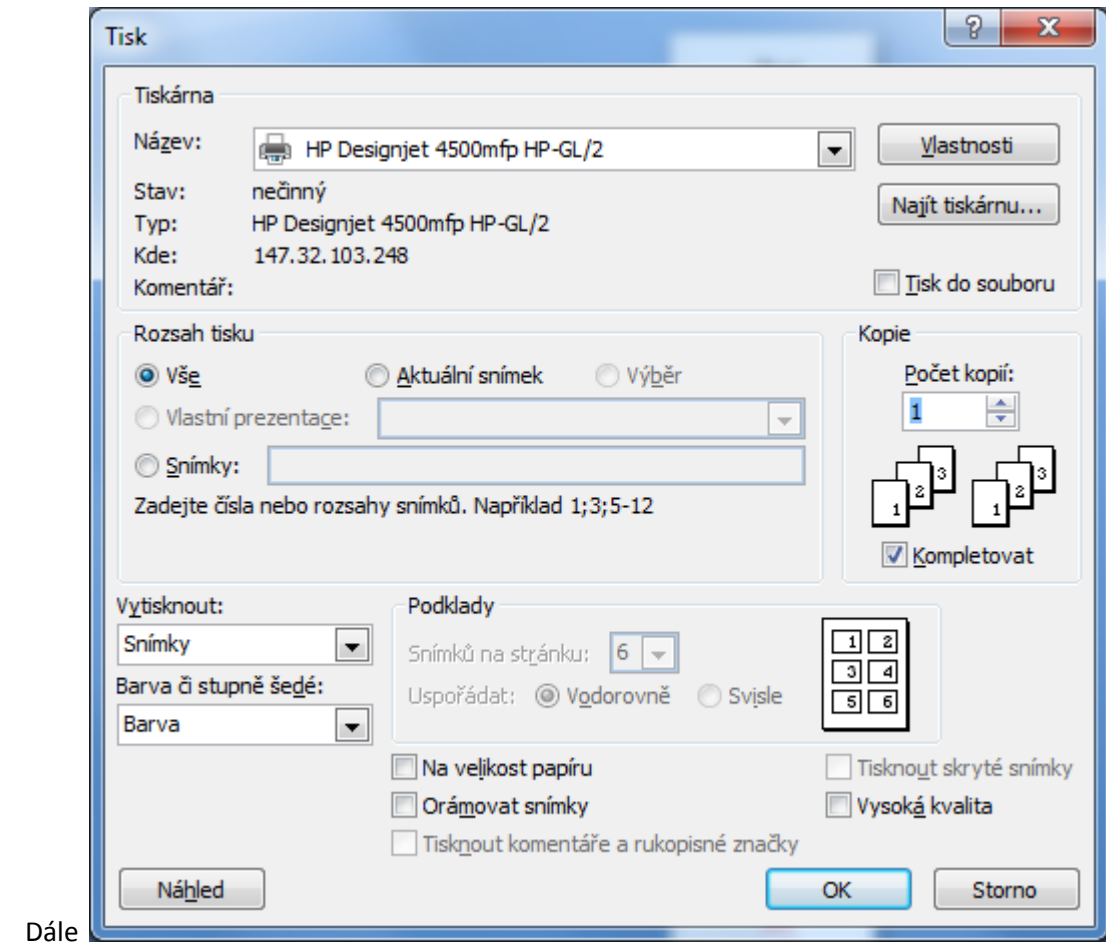

- Vybereme rozsah tisku
	- o **Vše** vytiskne se celý dokument
	- o **Aktuální snímek** vytiskne se snímek, na kterém máte kurzor
	- o **Snímky** vytisknou se snímky, které zadáte
	- o **Výběr** pokud vyberu nějakou část stránky či stránek
- Dále můžeme zvolit **vytisknout**
	- o **Snímky** vytisknou se pouze snímky
	- o **Podklady** pro tisk více snímků na jedné stránce, jako podklady pro výuku či čehokoli jiného, potom je možné vybrat **snímků na stránku,** kde rovněž vybereme orientaci papíru
- Klikneme na **OK** čímž dojde k vytištění